# **Register:**

At any point during the registration process, you can click **Previous** to return to a previous step in the registration process.

## **Step 1 - User Info:**

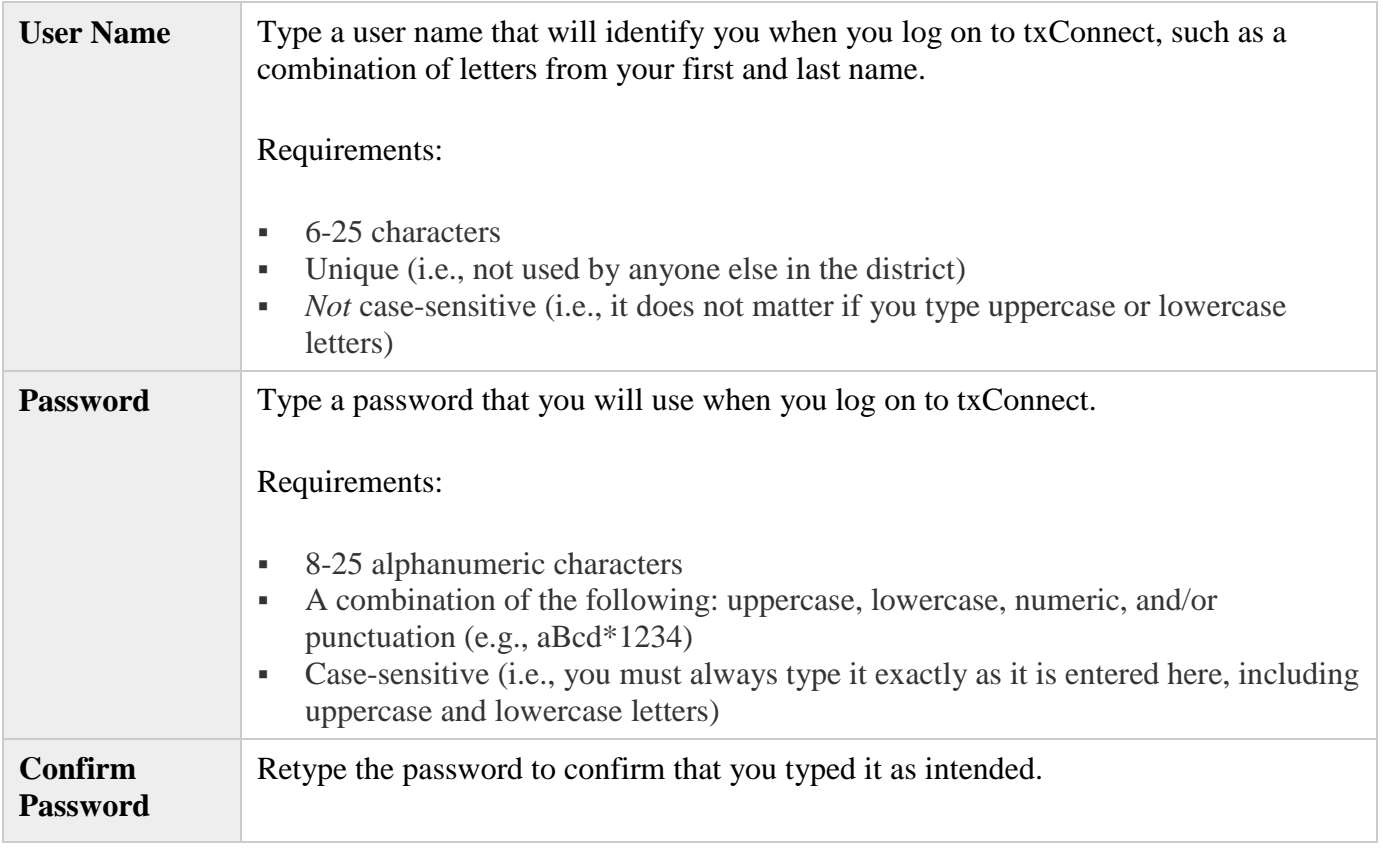

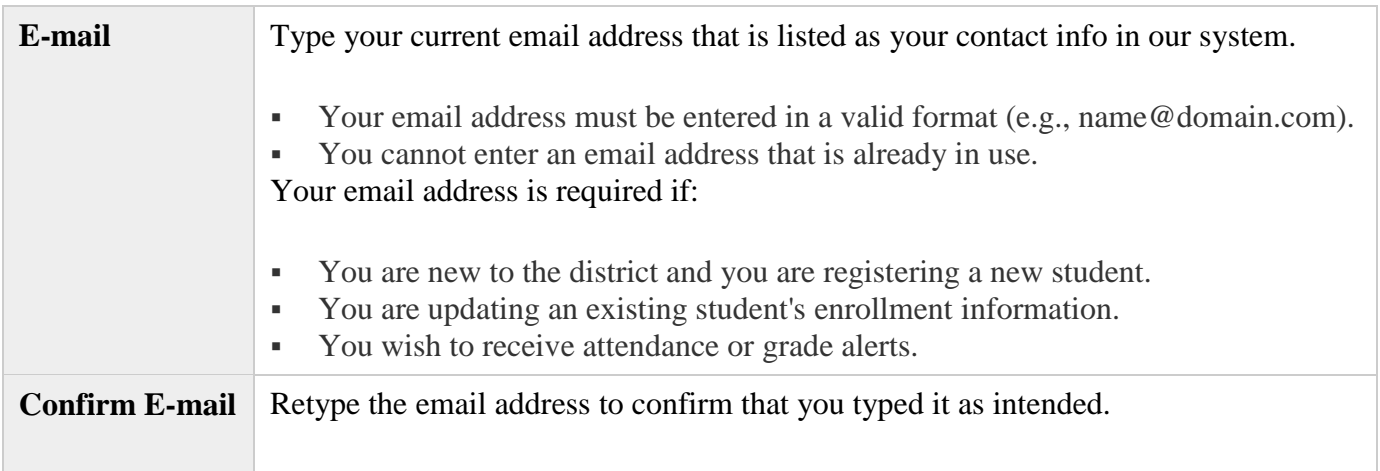

Click **Next**. If you entered the data correctly, the Step 2 page is displayed.

\*\* You will receive an email message at that address containing a verification code. You must type (or copy/paste) the verification code on the My Account page in order to verify your email address. Check your junk mail if you don't see it in your inbox.

### **Step 2 - Hint Questions:**

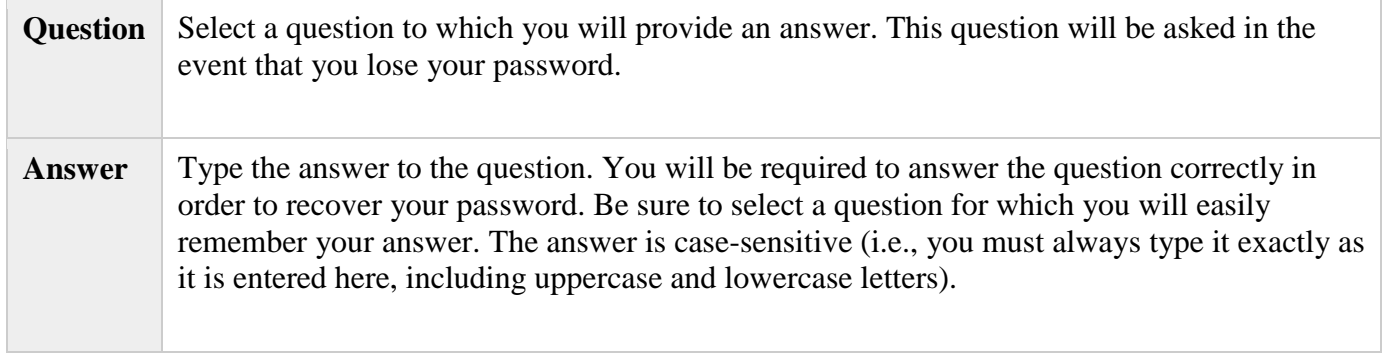

Click **Next**. If you entered the data correctly, the next Registration page is displayed.

## **Step 3 - Verify Email Address and Add Students:**

A message indicates that your account was created.

#### **Under \*Verify Email Address (optional)\*\*:**

If you entered a valid email address on Step 1, you should have received an email message in your Inbox with a code allowing you to verify your email address.

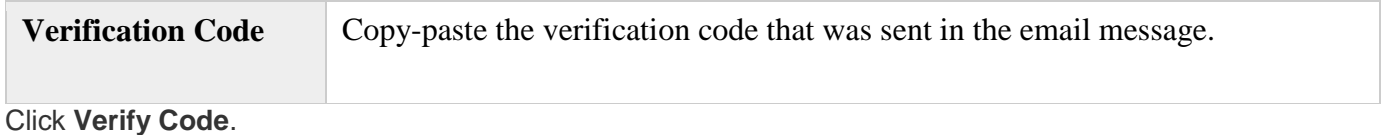

If the correct code was entered, "Verification Successful" is displayed.

#### **Under \*\*Add Students (optional)\*\*:**

If you are enrolling a new student in the district, you can skip this step initially. Your student's portal ID will be provided by the campus at a later time. Click **Complete** to continue to the My Account page.

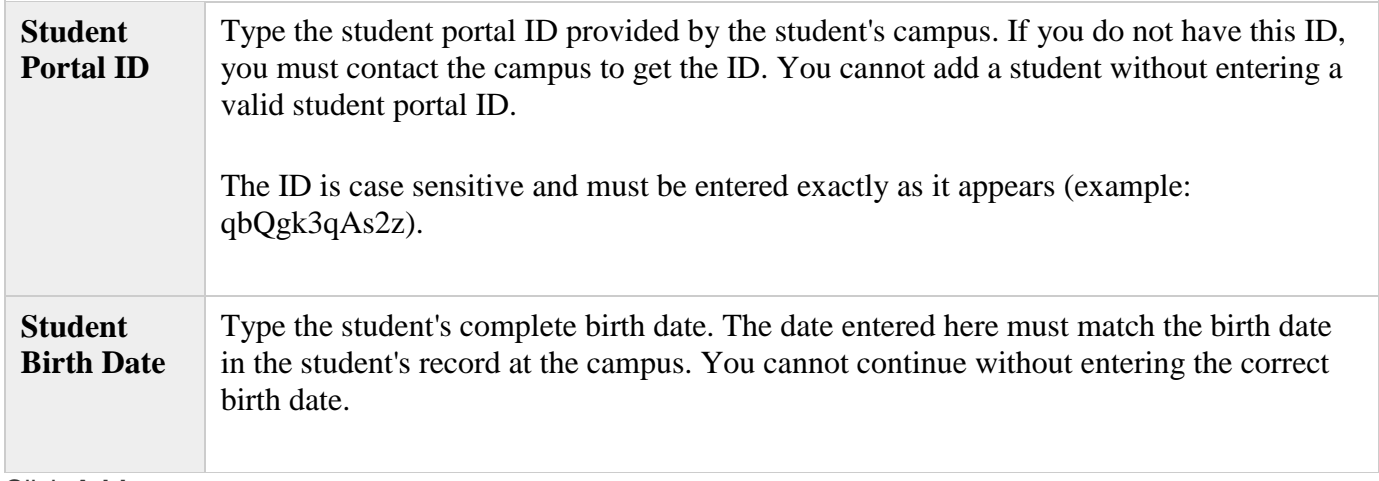

Click **Add**.

Your student's name appears under **Added Students**.

Repeat the steps to add another student, or click **Complete** to continue to the My Account page.